### Dyalog for macOS Installation and Configuration Guide

### Dyalog version 17.0

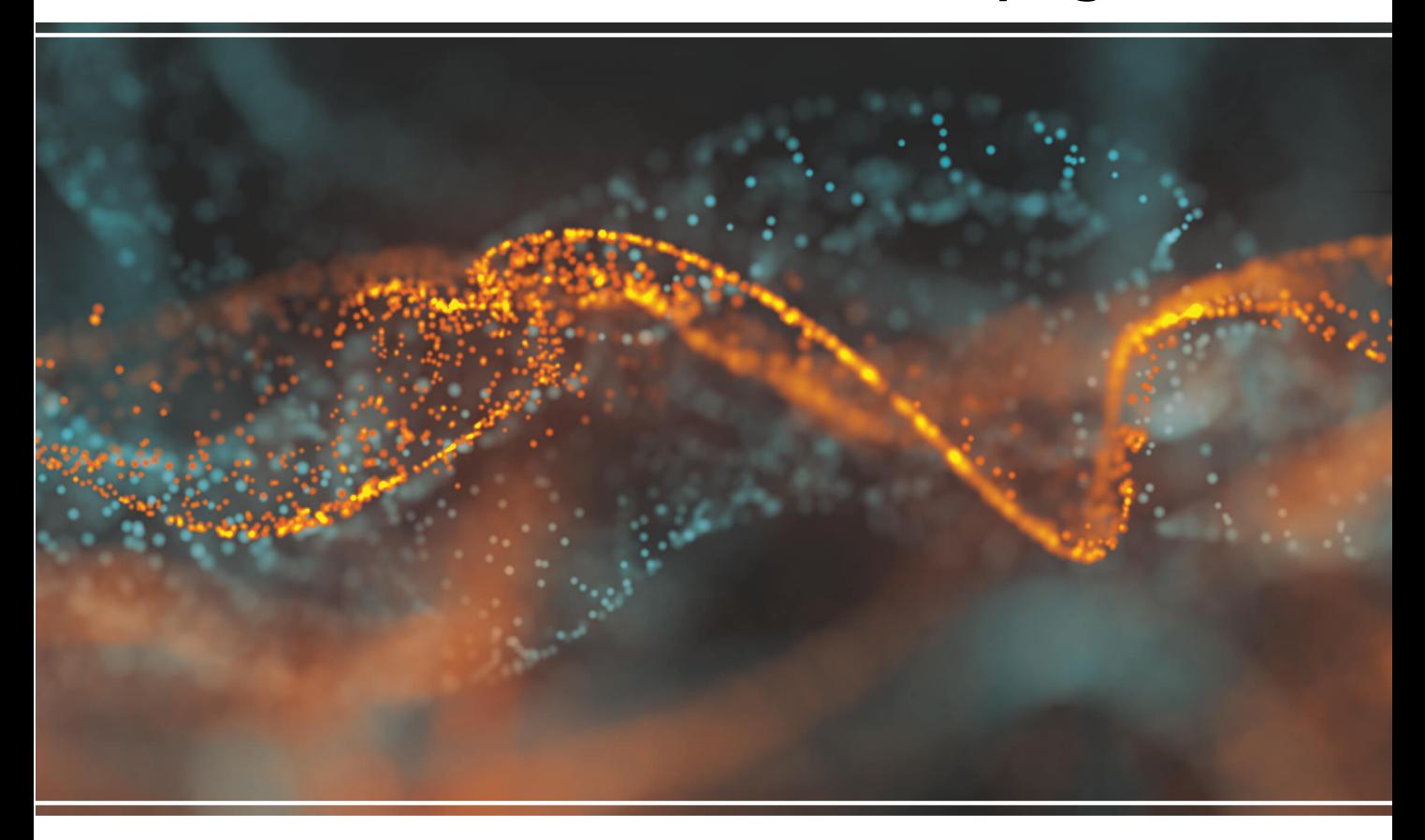

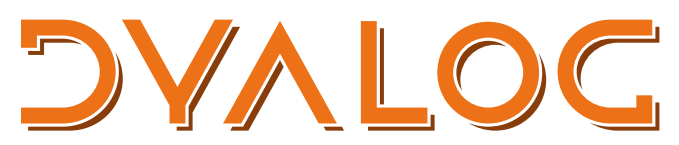

The tool of thought for software solutions

*Dyalog is a trademark of Dyalog Limited Copyright © 1982-2018 by Dyalog Limited All rights reserved.*

Dyalog for macOS Installation and Configuration Guide

Dyalog version 17.0 Document Revision: 20180620\_170

*No part of this publication may be reproduced in any form by any means without the prior written permission of Dyalog Limited.*

*Dyalog Limited makes no representations or warranties with respect to the contents hereof and specifically disclaims any implied warranties of merchantability or fitness for any particular purpose. Dyalog Limited reserves the right to revise this publication without notification.*

*email: support@dyalog.com https://www.dyalog.com*

*TRADEMARKS:*

*SQAPL is copyright of Insight Systems ApS. Array Editor is copyright of davidliebtag.com Raspberry Pi is a trademark of the Raspberry Pi Foundation. Oracle®, Javascript™ and Java™ are registered trademarks of Oracle and/or its affiliates. UNIX® is a registered trademark in the United States and other countries, licensed exclusively through X/Open Company Limited. Linux® is the registered trademark of Linus Torvalds in the U.S. and other countries. Windows® is a registered trademark of Microsoft Corporation in the United States and other countries. macOS® and OS X® (operating system software) are trademarks of Apple Inc., registered in the U.S. and other countries.*

*All other trademarks and copyrights are acknowledged.*

## **Contents**

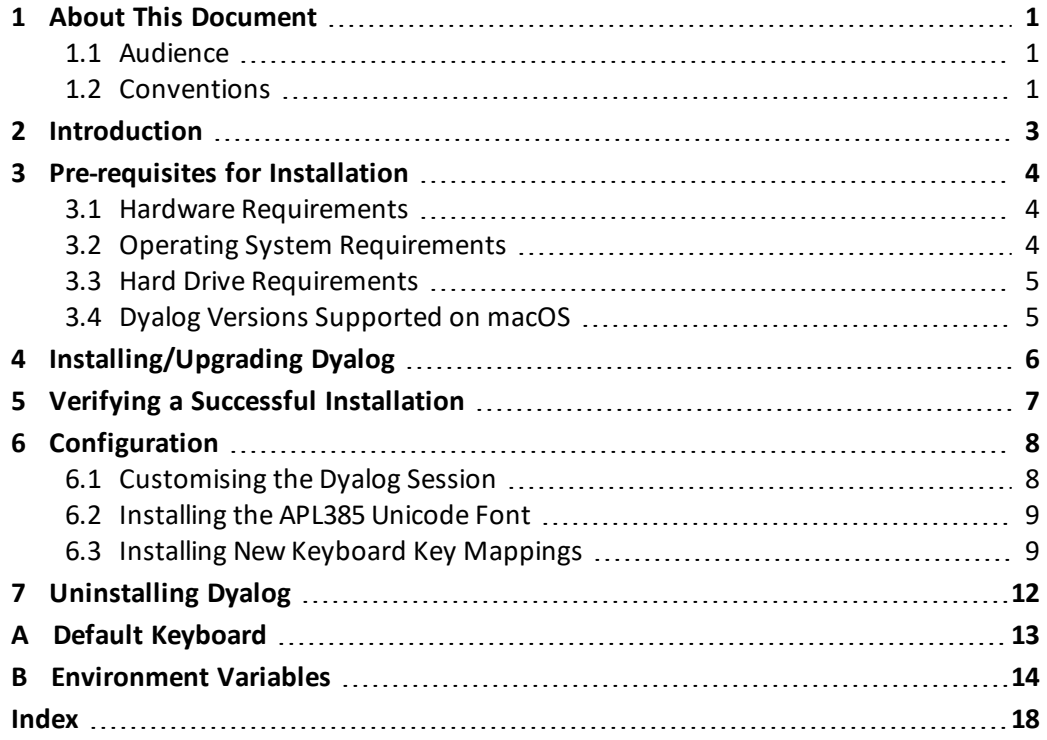

## <span id="page-3-0"></span>**1 About This Document**

This document covers the installation procedure and configuration options for Dyalog on macOS. It details the pre-requisites for installation and the environment variables that can be used to customise individual instances.

This document is only part of the full documentation set for Dyalog (updated regularly and available to download from [http://docs.dyalog.com](http://docs.dyalog.com/)). In cases where the information given is different between this document and any of the others, this document should be regarded as the definitive source for Dyalog for macOS.

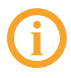

A complete documentation set is installed in the **[DYALOG]/help** directory when Dyalog is installed. The path to the **[DYALOG]** directory (that is, the directory in which Dyalog is installed) can be found from within a Session by entering:

+2⎕NQ '.' 'GetEnvironment' 'DYALOG'

### <span id="page-3-1"></span>**1.1 Audience**

<span id="page-3-2"></span>It is assumed that the reader has a basic knowledge of macOS and software terminology; no prior knowledge of Dyalog is required.

### **1.2 Conventions**

Unless explicitly stated otherwise, all examples in Dyalog documentation assume that  $\square$ IO and  $\Box$ ML are both 1.

Various icons are used in this document to emphasise specific material.

General note icons, and the type of material that they are used to emphasise, include:

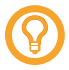

Hints, tips, best practice and recommendations from Dyalog Ltd.

Information note highlighting material of particular significance or relevance.

Legacy information pertaining to behaviour in earlier releases of Dyalog or to functionality that still exists but has been superseded and is no longer recommended.

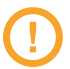

Warnings about actions that can impact the behaviour of Dyalog or have unforeseen consequences.

Although the Dyalog programming language is identical on all platforms, differences do exist in the way some functionality is implemented and in the tools and interfaces that are available. A full list of the platforms on which Dyalog version 17.0 is supported is available at [www.dyalog.com/dyalog/current-platforms.htm.](http://www.dyalog.com/dyalog/current-platforms.htm) Within this document, differences in behaviour between operating systems are identified with the following icons (representing macOS, Linux, UNIX and Microsoft Windows respectively):

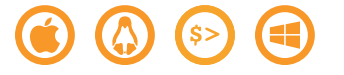

## <span id="page-5-0"></span>**2 Introduction**

Dyalog for macOS is a complete 64-bit Unicode implementation of Dyalog. It contains the same APL language engine as all other variants of Dyalog and is compatible with Dyalog running on other supported platforms – workspaces and component files can be copied between platforms or shared in real time on a network without needing to undergo conversion.

The development environment on the Mac is the Remote Integrated Development Environment (RIDE). The default Mac installation causes RIDE and the APL Engine to start simultaneously and appear to be a single integrated unit. However, the RIDE can also be used to connect to remote Dyalog engines running on any platform. For more information about the full functionality of RIDE as a remote development environment, see the *RIDE User Guide*.

## <span id="page-6-0"></span>**3 Pre-requisites for Installation**

<span id="page-6-1"></span>This chapter details the conditions that must be met before installing Dyalog on the macOS operating system.

### **3.1 Hardware Requirements**

The target Mac must have been introduced in 2010 or later.

#### **To check the year of introduction of your Mac:**

1. In the Apple ( $\bullet$ ) menu in the menu bar, select **About This Mac**.

A window detailing the technical specifications is displayed.

2. Open the **Overview** tab.

An overview of your Mac is displayed, including its model and when it was introduced, for example, "Mac mini (Early 2011)" or "MacBook Pro (Mid 2014)".

### <span id="page-6-2"></span>**3.2 Operating System Requirements**

The specific versions of the macOS operating system that Dyalog is supported on are detailed on <http://www.dyalog.com/dyalog/current-platforms.htm>.

#### **To check the operating system on your Mac:**

- 1. In the Apple ( $\bullet$ ) menu in the menu bar, select **About This Mac**. A window detailing the technical specifications is displayed.
- 2. Open the **Overview** tab.

An overview of your Mac is displayed, including its operating system.

### <span id="page-7-0"></span>**3.3 Hard Drive Requirements**

There should be at least 0.5 GB of free capacity on the target Mac.

#### **To check the free capacity of your hard drive:**

- 1. In the Apple ( $\bullet$ ) menu in the menu bar, select **About This Mac**. A window detailing the technical specifications is displayed.
- 2. Open the **Storage** tab.

The storage information for your hard drive is displayed.

### <span id="page-7-1"></span>**3.4 Dyalog Versions Supported on macOS**

Dyalog version 14.1 (64-bit Unicode edition) and later are available for the macOS operating system.

## <span id="page-8-0"></span>**4 Installing/Upgrading Dyalog**

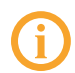

This chapter is concerned both with new installations of Dyalog and with upgrading existing installations of Dyalog.

#### **To install/upgrade Dyalog:**

- 1. Download **mac\_64\_<version>\_unicode.pkg** from my.dyalog.com.
- 2. Double-click on the **mac\_64\_<version>\_unicode.pkg** file. The **Dyalog Installer** window is displayed.
- 3. Follow the instructions in the **Dyalog Installer** window.
- 4. Close the **Dyalog Installer** window.

Dyalog is now installed and ready to use.

## <span id="page-9-0"></span>**5 Verifying a Successful Installation**

**To verify that Dyalog has been successfully installed:**

- 1. Open **Finder**.
- 2. In the **Go** menu in the **Finder** menu bar, select **Applications**. The **Applications** window is displayed.
- 3. In the **Applications** window, double-click on **Dyalog-<version>**. A Dyalog Session is started.

Starting a Dyalog Session adds the Dyalog icon to the dock. To keep the Dyalog icon in the dock permanently, right-click on the icon and select **Options > Keep in Dock** from the drop-down list that appears.

## <span id="page-10-0"></span>**6 Configuration**

Although no configuration is necessary and Dyalog can be used as soon as it has been installed, various configuration options are available so that Dyalog can be customised to meet personal preferences.

During a Dyalog Session, the **Preferences** dialog box can be accessed from the **Session** window. For details of the configurations available through the **Preferences** dialog box, see the *Dyalog for macOS UI Guide*.

In addition to configuring Dyalog, the APL385 font can be installed along with a locale specific keyboard. This enables Dyalog glyphs to be entered in other applications (for example, Mail and TextEdit).

### <span id="page-10-1"></span>**6.1 Customising the Dyalog Session**

Dyalog is customised using environment variables. These can be specified in the **\$HOME/.dyalog/dyalog.config** file (which is created the first time that Dyalog is run and contains comments describing the format required) or in a shell, but cannot be set from within a Session.

EXAMPLE

To set MAXWS to default to a value of 1 GiB, open **\$HOME/.dyalog/dyalog.config** in your preferred text editor and add the following:

```
export MAXWS=1G
```
This sets the value of the environment variable permanently.

Some environment variables already have values set in the **dyalog.config** file; these should be changed rather than adding new entries with the same name.

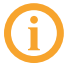

Environment variable names must be specified entirely in upper case.

<span id="page-11-0"></span>For a complete list of the environment variables that can be used to configure Dyalog on macOS, see *[Appendix](#page-16-0) B*.

### **6.2 Installing the APL385 Unicode Font**

When Dyalog is installed, the APL385 font that is used to display the APL glyphs correctly is embedded in the Session. To use this font in other applications (for example, email) it needs to be installed.

#### **To install the APL385 Unicode font:**

- 1. Download the APL385 Unicode font from [http://www.dyalog.com/apl-font](http://www.dyalog.com/apl-font-keyboard.htm)[keyboard.htm](http://www.dyalog.com/apl-font-keyboard.htm).
- 2. Open **Finder**.
- 3. In the **Go** menu in the **Finder** menu bar, select **Computer**. The **System** directory is displayed.
- 4. Double-click your hard disk icon. The **Disk** directory is displayed.
- 5. Double-click the Library icon. The **Library** directory is displayed.
- 6. Double-click the Fonts icon. The **Fonts** directory is displayed.
- 7. Copy the **Apl385.ttf** file into the **Fonts** directory (this requires administration rights).
- 8. Exit the **Fonts** directory.

### <span id="page-11-1"></span>**6.3 Installing New Keyboard Key Mappings**

The default keyboard that is installed with Dyalog for use in a Session is shown in *[Appendix](#page-15-0) [A](#page-15-0)*. For information on customising this keyboard, see the *Dyalog for macOS UI Guide*.

To completely replace the default keyboard with a locale-specific keyboard in the Session or to enter Dyalog glyphs in other applications (for example, email), the requisite keyboard key mappings need to be installed and enabled.

#### **To install the keyboard key mappings for Dyalog glyphs:**

1. Download and unzip the **DyalogAlt.zip** file specific to your locale from [http://www.dyalog.com/apl-font-keyboard.htm.](http://www.dyalog.com/apl-font-keyboard.htm)

This zip file contains the **DyalogAlt.keylayout** and **DyalogAlt.icns** files specific to the selected locale. A separate locale-specific **mac\_keyboard.pdf** file can also be downloaded from this location – this contains images of the key mappings enabled with the **DyalogAlt.keylayout** and **DyalogAlt.icns** files.

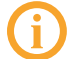

If your locale does not have files on this webpage, please contact [support@dyalog.com](mailto:support@dyalog.com).

- 2. Open **Finder**.
- 3. In the **Go** menu in the **Finder** menu bar, select **Computer**. The **System** directory is displayed.
- 4. Double-click your hard disk icon. The **Disk** directory is displayed.
- 5. Double-click the Library icon.

The **Library** directory is displayed.

6. Double-click the Keyboard Layouts icon.

The **Keyboard Layouts** directory is displayed.

7. Copy the **DyalogAlt.keylayout** and **DyalogAlt.icns** files into the **Keyboard Layouts** directory (this requires administration rights).

**To enable the keyboard key mappings for Dyalog glyphs:**

- 1. Open **System Preferences**. The **System Preferences** window is displayed.
- 2. Double-click the **Keyboard** icon. The **Keyboard** window is displayed.
	-
- 3. Open the **Keyboard** tab.
- 4. Check **Show Keyboard & Character Viewers** in menu bar. The current keyboard selection is displayed in the menu bar.
- 5. Open the Input Sources tab.
- 6. Click **+**.

The available keyboards to include are listed.

- 7. Select *Others* from the list on the left-hand side. The list on the right-hand side is updated to show the available keyboards.
- 8. Select *Dyalog Alt <locale>* from the list on the right-hand side and click **Add**. The list on the left-hand side is updated to show the enabled keyboard layouts.
- 9. Open the **Shortcuts** tab.
- 10. Select *Input Sources* from the list on the left-hand side.

The list on the right-hand side is updated to show the shortcuts that can be configured; these move between the enabled keyboards.

11. Set the shortcuts for the two options (**Select the previous input source** and **Select next source in Input menu**). If Spotlight is not enabled, then the default values of ⌘ **+ Space** and ⌘ **+** ⌥ **+ Space** can be used; if Spotlight is enabled then they must be changed. Setting these values provides a simple means of switching between all enabled keyboards.

You can now use the Dyalog keyboard in applications other than Dyalog whenever the Dyalog keyboard is selected in the menu bar.

# <span id="page-14-0"></span>**7 Uninstalling Dyalog**

#### **To uninstall Dyalog:**

- 1. Open **Finder**.
- 2. In the **Go** menu in the **Finder** menu bar, select **Applications**. The **Applications** window is displayed.
- 3. Drag the **Dyalog-<version>** icon from the **Applications** window into the Trash. Dyalog is now uninstalled.

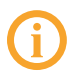

Although Dyalog has been uninstalled, some directories/files might remain in the **Home** directory.

## <span id="page-15-0"></span>**A Default Keyboard**

The keyboard key mappings shown in *[Figure](#page-15-1) A-1* are enabled whenever a Dyalog Session is started.

| $\ddot{\circ}$ $_{F1}$<br>$\frac{1}{2} \frac{C}{\sqrt{2}}$ F2<br>$-50$<br>$\blacktriangleright$   <br>$\blacktriangleleft$<br>$\triangleq$<br>$\triangleq$ $\parallel$<br>▶▶<br>400<br>×<br>esc<br>F3<br>F7<br>F8<br>F9<br>F10<br>F12<br>F <sub>5</sub><br>F6<br>F4                                                                                                    |
|----------------------------------------------------------------------------------------------------|
| ⊠<br>$\tilde{\lambda}$<br>$\tilde{\nabla}$<br>ũ<br>%<br>日<br>&<br>$\pm$<br>\$<br>@<br>£<br>ᄾ<br>ଚ<br>$\Theta$<br>w<br>$\circledR$<br>Φ<br>$+$<br>*<br>41<br>S<br>$\ddot{\phantom{0}}$<br>5<br>-<br>8<br>$\ddot{\circ}$<br>3<br>7<br>0<br>2<br>9<br>≠<br>delete<br>4<br>$\equiv$<br>≤<br>><br>×<br>÷<br>6<br>≥<br>$\boldsymbol{\wedge}$<br>≺<br>$\checkmark$<br>$=$<br>$\overline{\phantom{a}}$ |
| $\mathbb{Z}$<br>¥<br>ö<br>E<br>U<br>N<br>R<br>v<br>P<br>$\Theta$<br>Q<br>П<br>O<br>enter<br>$\leq$<br>ι<br>tab<br>$\epsilon$<br>r<br>$\circ$<br>$\star$<br>q<br>е<br>p<br>$\rightarrow$<br>$\Omega$<br>u<br>w<br>$\circ$<br>ω<br>t<br>$\tilde{\phantom{a}}$<br>у<br>÷                                                                                                    |
| ٠<br>$\ddot{\circ}$<br>F<br>J<br>0<br>S<br>D<br>E<br>G<br>$\mathbf{H}$<br>Н<br>к<br>≢<br>A<br>Ξ<br>$\overline{\phantom{0}}$<br>f<br>d<br>▽<br>caps lock<br>h<br>k<br>g<br>$\overline{\Phi}$<br>a<br>$\bullet$<br>$\alpha$<br>s<br>۰<br>$\Delta$<br>٠<br>ቋ<br>$\cdot$                                                                                                    |
| B<br>?<br>Z<br>$\mathsf{v}$<br>Χ<br>B<br>M<br>$\hat{}$<br>N<br>><br>C<br>$\subseteq$<br>$\overline{\phantom{a}}$<br>$\sim$<br>≙<br>shift<br>shift<br>$\mathsf{R}$<br>$\mathsf{C}$<br>z<br>$\tau$<br>Þ<br>U<br>m<br>x<br>v<br>n<br>c<br>$\Omega$<br>b<br>т<br>٠<br>$\cdot$                                                                                                    |
| $\frac{1}{26}$<br>æ<br>$\mathcal{L}$<br>$\mathcal{L}$<br>alt<br>alt<br>$\blacktriangle$<br>fn<br>option<br>option<br>command<br>ctrl<br>command<br>$\overline{\phantom{a}}$<br>∢                                                                                                    |

*Figure A-1: The default Session keyboard key mappings (UK keyboard)*

<span id="page-15-1"></span>To access the glyphs in the lower right quadrant, press ` followed by the appropriate key.

To access the glyphs in the upper right quadrant, press ` followed by the **SHIFT** key with the appropriate key.

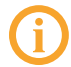

To completely replace the default keyboard with a locale-specific keyboard in the Session or to enter Dyalog glyphs in other applications (for example, email), see *[Section](#page-11-1) 6.3*.

## <span id="page-16-0"></span>**B Environment Variables**

This appendix details the environment variables that can be used to customise Dyalog (for information on how to use them, see *[Section](#page-10-1) 6.1*).

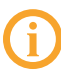

When an environment variable defines a byte size, the value must consist of an integer optionally followed immediately by a single character denoting the units to be used. Valid values for units are K (KiB), M (MiB) and G (GiB) (for completeness, T (TiB), P (PiB) and E (EiB) can also be specified). If no units are specified, then KiB is assumed.

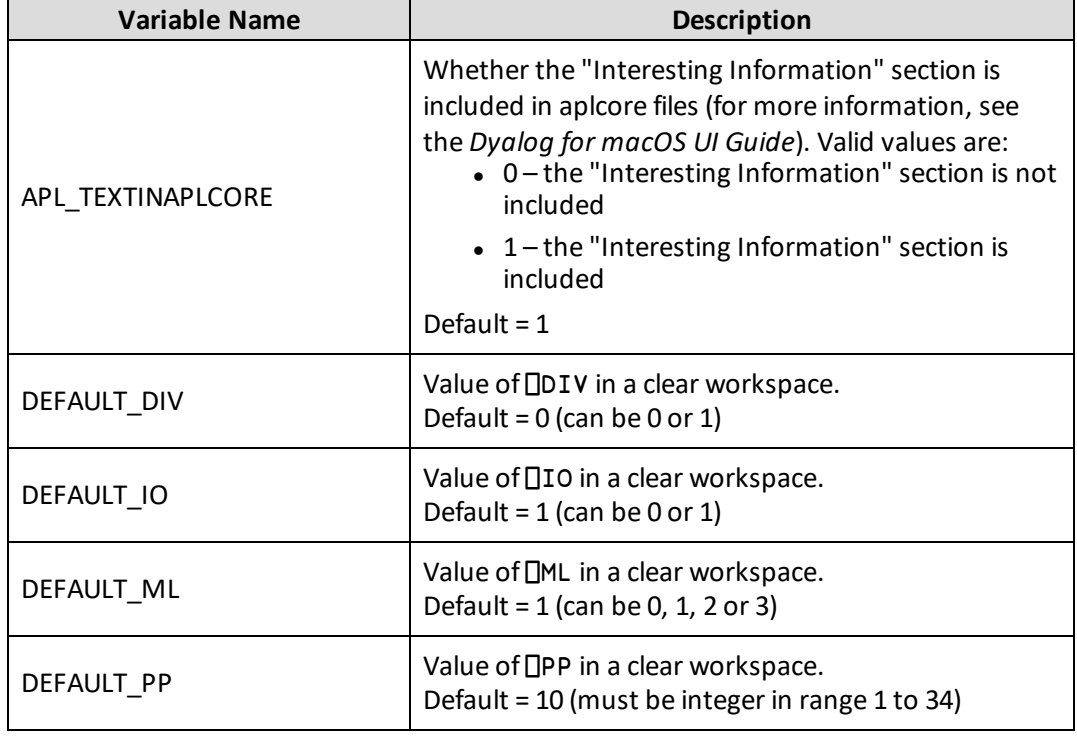

*Table B-1: Environment variables that can be used to configure Dyalog on macOS*

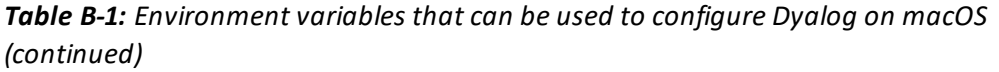

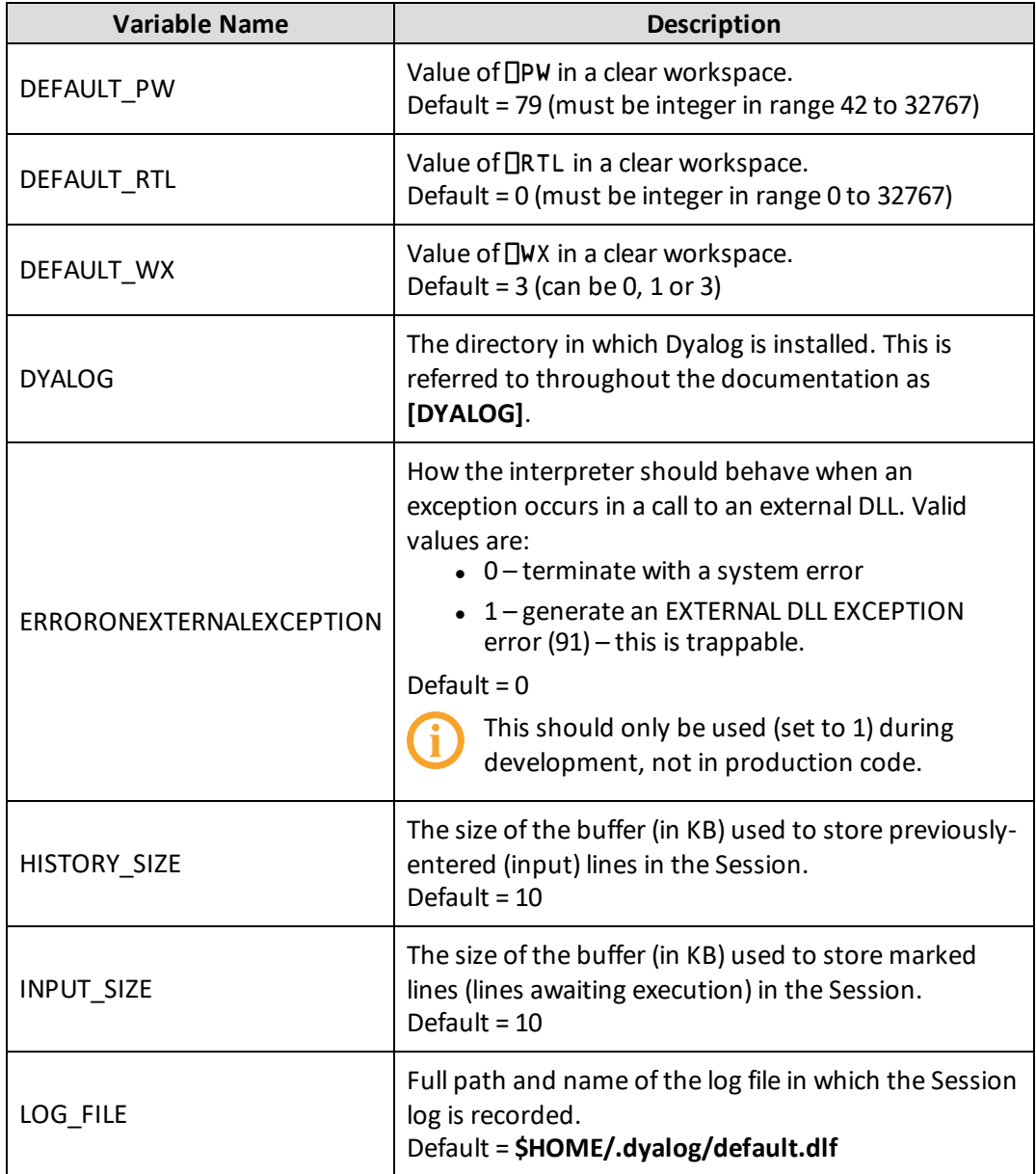

*Table B-1: Environment variables that can be used to configure Dyalog on macOS (continued)*

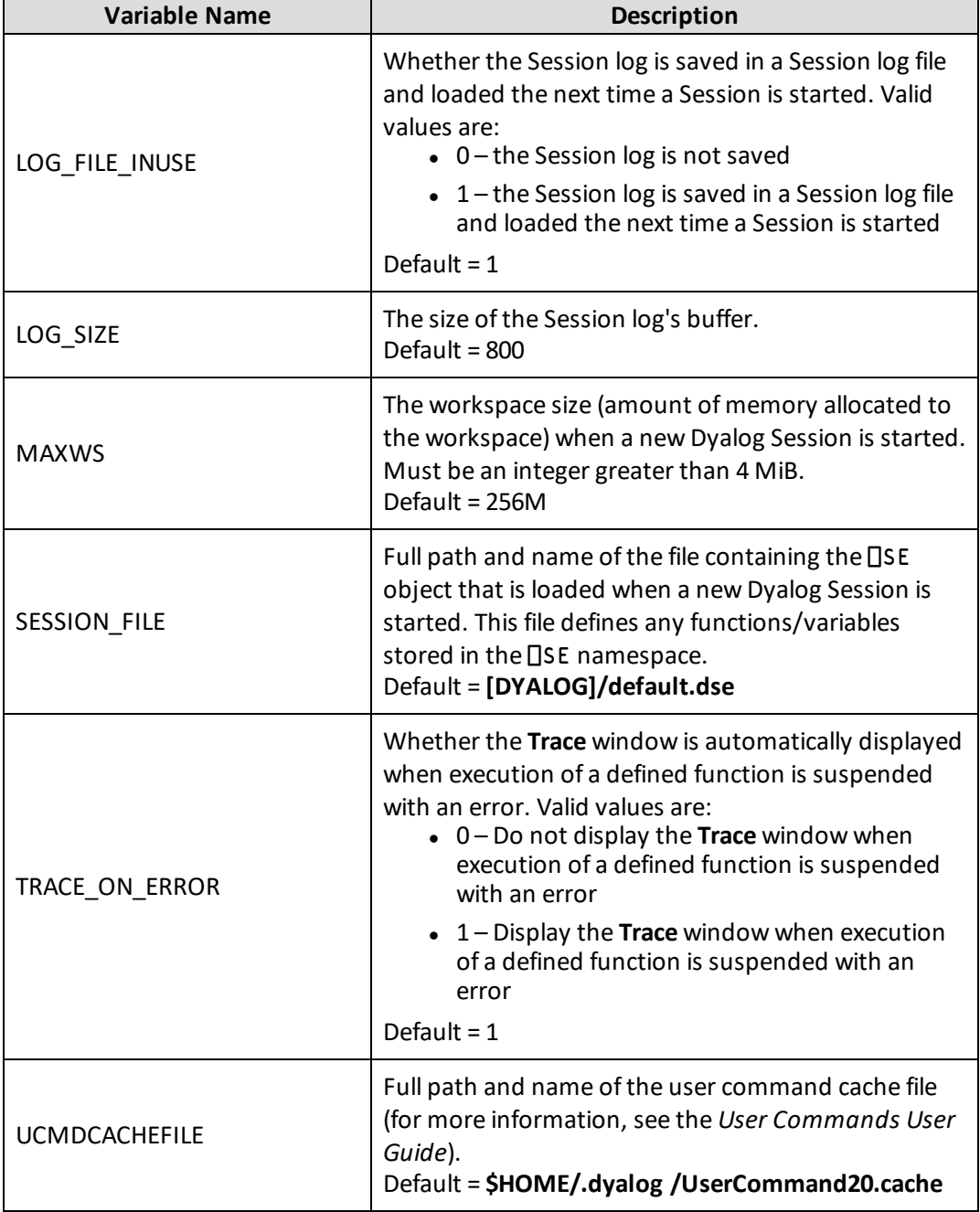

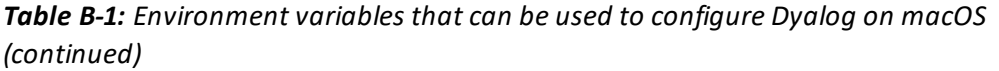

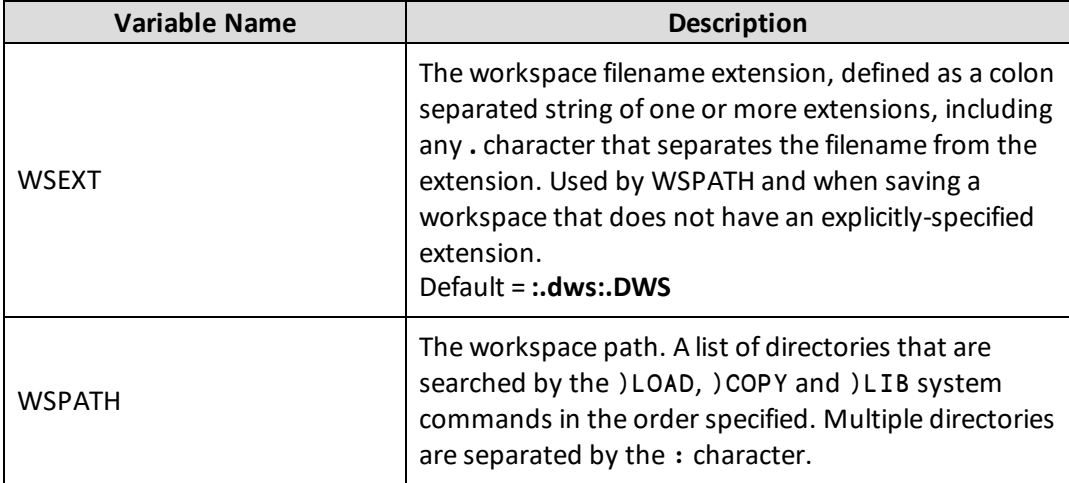

### <span id="page-20-0"></span>**Index**

### **C** Configuration [8](#page-10-0) Environment Variables (available) . [14](#page-16-0) Environment Variables (setting) ... [8](#page-10-1) **D** Default Keyboard ......................... [13](#page-15-0) **E** Environment Variables (available) ... [14](#page-16-0) Environment Variables (setting) ..... [8](#page-10-1) **I** Installation [6](#page-8-0) Installing the APL font [9](#page-11-0) **K** Keyboard key mappings [9](#page-11-1) **P** Pre-requisites for installation .......... [4](#page-6-0) **U** Uninstalling Dyalog ....................... [12](#page-14-0) Upgrading Dyalog [6](#page-8-0)